## GLISE - Gerenciador de Licenças de Software

## 08/14/2024 07:23:45

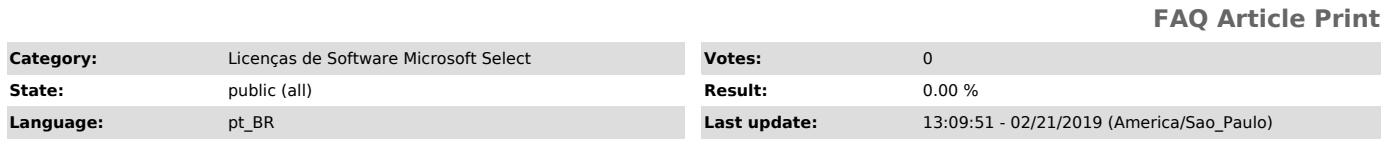

*Keywords*

licença software; microsoft; select; office; windows;

#### *Dúvida (ou problema) (public)*

### Programa Microsoft Select

Os softwares só estão disponíveis para máquinas patrimoniadas ou de projeto e somente os Docentes ou Funcionários podem solicitar.

As licenças são para instalação em equipamentos da Universidade de São Paulo e devem ser usadas exclusivamente para o exercício das atividades meio e fim e contempla apenas licenças de uso do software (não inclui mídias ou manuais).

*Resposta (ou solução) (public)*

Sistema GLISE - Gerenciador de Licença de Software

#### **Objetivo**

Automatizar as etapas de aquisição, instalação e ativação de software fornecido pela STI.

Etapas (Fluxo)<br>Solicitação do software pelo Solicitante; Autorização do mérito da aquisição<br>pelo Autorizador de Mérito; Aprovação do orçamento pelo Aprovador de<br>Orçamento; Remanejamento de valores (ação executada no Sistem

envolvidos no processo são notificados por e-mail em todas as etapas.

Para cada etapa do processo de solicitação existe um perfil com as respectivas permissões de acesso e ações, descritos a seguir:

#### Perfis

 Solicitante - Docentes e Funcionários da USP; Autorizador de Mérito - Funcionário indicado pela Diretoria da Unidade/Órgão responsável por autorizar ou não o mérito da aquisição; Aprovador de Orçamento - Funcionário indicado pela Diretoria da Unidade/Órgão responsável por aprovar o valor da compra autorizada; Pagador - funcionário indicado pela Diretoria da Unidade/Órgão responsável por registrar o pagamento e anexar o comprovante do remanejamento efetuado

efetuado o pagamento.

Detalhamento das Etapas O acesso ao [1]Sistema GLISE é com o número USP e a senha única.

 1) Solicitação de Software Na tela inicial escolher a opção Solicitar Software Preencher o Formulário de Solicitação e, após, concluir clicar em Prosseguir.

 É possível acompanhar o andamento das solicitações através do menu Consultar Solicitações e Minhas Solicitações. O Solicitante pode cancelar a solicitação a qualquer momento, enquanto não for

 2) Autorização de Mérito Na tela inicial escolher a opção Autorizar Mérito; O sistema apresenta uma lista com todas as solicitações da Unidade/Órgão que estão aguardando autorização.

Solicitações não autorizadas são encerradas. Solicitações autorizadas são encaminhadas para aprovação do orçamento. Solicitações são automaticamente encerradas após 15 dias de encaminhamento sem manifestação do Autorizador.

3) Aprovação do Orçamento

- Na tela inicial escolher a opção Aprovar Valor; - O sistema apresenta uma lista com todas as solicitações autorizadas na Unidade/Órgão e que ainda estão aguardando aprovação.

Solicitações não aprovadas são encerradas.

Solicitações aprovadas são encaminhadas para pagamento. Solicitações são automaticamente encerradas após 15 dias de encaminhamento sem manifestação do Aprovador.

4) Remanejamento de valores - Esta ação ainda necessita ser efetuada no Sistema Mercúrio. A integração entre o Glise e o Mercúrio está em fase de planejamento;

5) Registro de Pagamento Na tela inicial escolher a opção Pagamento; O

# ZnunyLTS<sup>3</sup>

sistema apresenta uma lista com todas as solicitações aprovadas na<br>Unidade/Órgão e que estão aguardando o registro do pagamento. O Pagador deve<br>registrar o pagamento e anexar o comprovante do remanejamento efetuado.

Apenas solicitações com o registro de pagamento efetuado serão liberadas para<br>o solicitante efetuar o download do arquivos de instalação e ativação do<br>software.<br>Solicitações são automaticamente encerradas após 15 dias de e

6) Liberação e ativação da licença - O Solicitante receberá um e-mail com as instruções para efetuar o download do arquivo de instalação e ativar a licença.

Mais informações

Consulte o menu Ajuda no [2]Sistema GLISE

[1] http://software.sti.usp.br [2] http://software.sti.usp.br